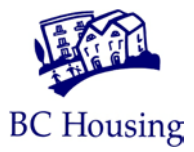

# **EXTERNAL LEARNING: QUICK START GUIDE**

# **External Learning: Quick Start Guide**

This guide is designed for external learners who are accessing eLearning content provided by BC Housing. In order to access eLearning content you must be authorized, and have a username and password provided to you by BC Housing, for use at this site: [http://elearning.bchousing.org](http://elearning.bchousing.org/)

For more information please contact: [elearning@bchousing.org](mailto:elearning@bchousing.org)

### **A. GET STARTED**

Typically, a central point of contact at your organization will register several eligible staff for online training, using the External Learner Registration Form provided by BC Housing. Individuals will receive a phone call/voice message with their specific login details (User ID/temporary password). Please do not share this information with other learners – each learner must have their own User ID for compliance purposes.

- 1. Visit: [http://elearning.bchousing.org](http://elearning.bchousing.org/)
- 2. Review the disclaimer text
- 3. Click **Start eLearning**
- 4. Enter the User ID (UPPERCASE) and Password provided
- 5. Click **Sign In**

**Note:** The eLearning system features an automatic logout feature, for security purposes. After 75 minutes of inactivity, you will be presented with a warning. After 90 minutes with no action, you will be logged out.

### **B. CHANGE YOUR PASSWORD**

After successfully signing in with your temporary password, you will be prompted to change it immediately:

- 1. Enter your Current (temporary) Password
- 2. Enter a New Password
- 3. Confirm New Password
- 4. Click: **Change Password**

Note: Passwords must meet certain complexity requirements. After 90 days, your password will expire and you will be prompted to choose a new one. You cannot reuse your previous passwords.

#### **C. PASSWORD RESETS**

If you forget the password you created, please contact eLearning Support to request a password reset. Please send an email, including your username and phone number to: [elearning@bchousing.org](mailto:elearning@bchousing.org)

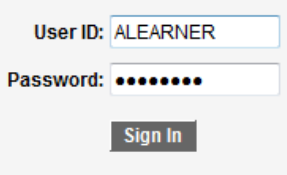

**Change Password** \*Current Password: \*New Password: \*Confirm Password:

Change Password

医耳聋

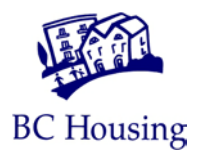

## **D. ACCESS eLEARNING MODULES**

Once you've signed in and reset your password, you are ready to access the eLearning modules:

- 1. Click: **Main Menu**
- 2. Click: **Self Service**
- 3. Click: **My Current Learning**

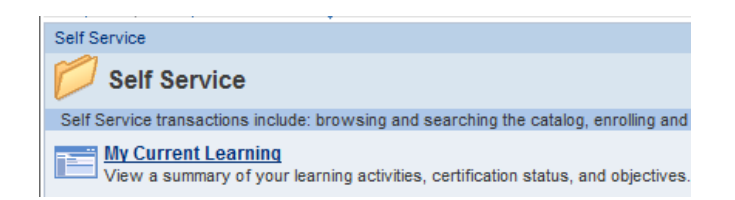

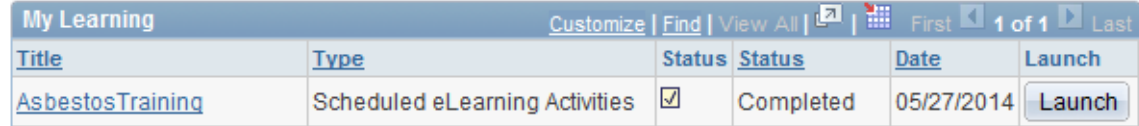

You can use the **Launch** button to begin the learning activity right away, or click the title of the learning activity to view details such as the Activity Syllabus, Progress Summary, and Grades and Attendance.

## **E. COMPLETE eLEARNING MODULES**

After clicking the Launch (or Re-launch) button, the learning module will be presented on-screen.

- 1. For a quick tutorial on screen elements, click: **How to Navigate this Course**
- 2. To get started, click: **Begin this Course**
- 3. Most screens will have these common interface features:

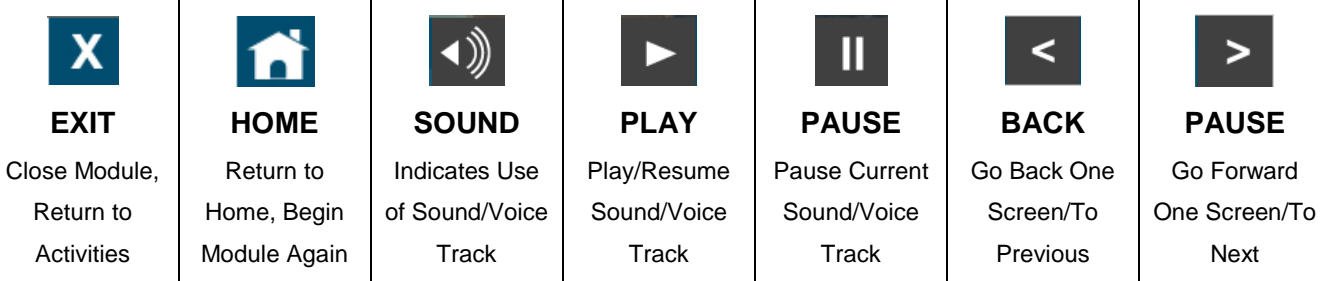

At the end of a module, there may be a short quiz or Check for Understanding. Upon completing the course, use the checkmark button to record your completion:

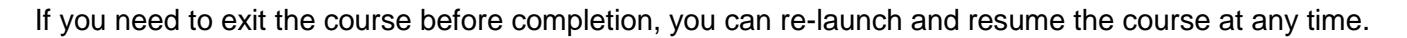

## **F. TROUBLESHOOTING AND SUPPORT**

If you cannot see all of the screen elements above, try zooming out by pressing **CTRL** and **–** (control and minus) keys on your keyboard. For all other issues, please contact: *elearning@bchousing.org* 

医耳聋